# **How to View an Encrypted Email (using your MassBay Email)**

An encrypted message is delivered to a recipient's inbox just like any other email message, but it contains an encrypted HTML file attachment (which is the actual email).

After opening the attachment, the recipient can sign in or use a one-time passcode to view the message on the Office 365 Message Encryption portal. The email includes instructions for viewing the encrypted message.

These instructions work using either your office's MassBay Outlook account or your MassBay Web Outlook account.

The graphics below are from Web Outlook within the Microsoft Edge browser.

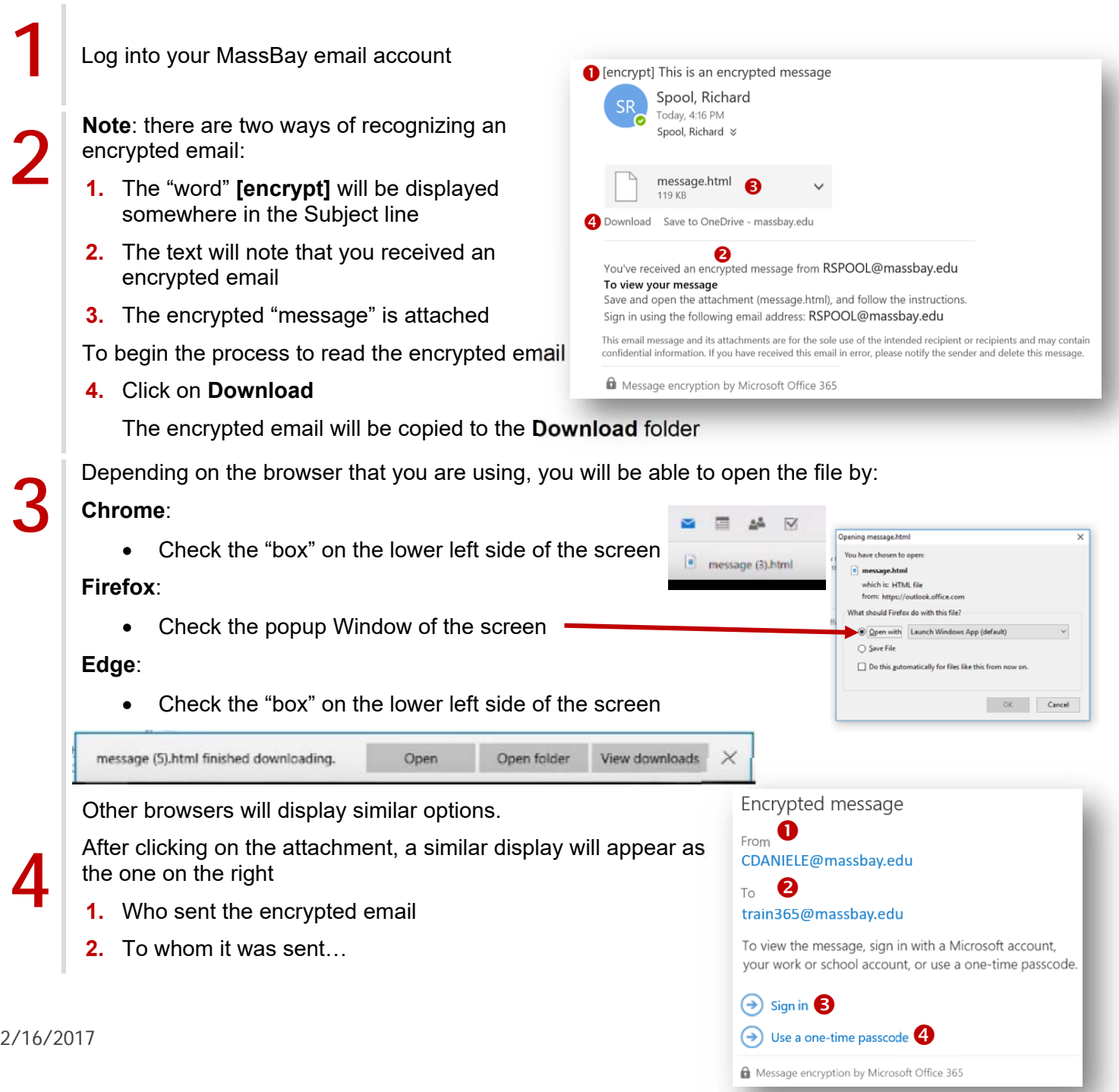

…and the two methods of enabling you to read the encrypted email

- **3.** By signing in using your MassBay email address and password - **OR**
- **4.** By using a one-time passcode

**5** Sign in method:<br>Click on Sign in (@ Click on **Sign in** (**6** above)

The screen will change to the one on the right

Select **Work or school account**

Because you are already logged into your<br>MassBay email account, you will **not** be as<br>to log in again and the encrypted message MassBay email account, you will **not** be asked to log in again and the encrypted message will automatically be displayed

An example is shown on the right

• Any attachment will open in the "usual" way

**7 Passcode** method:<br>Click on Use a one-tim Click on **Use a one-time passcode**  ( above in step **4**)

> The screen will change to something like the one on the right

**Note** that you have **15 minutes** to check your MassBay email and to copy the passcode and paste it into the Passcode textbox

## **8 Return to your MassBay email account and open the email from Microsoft Office 365 Message Encryption** (see example on right) open the email from **Microsoft Office 365**

Copy the passcode

Return to the passcode screen

- **9 1.** Paste the passcode into the **Passcode** textbox
	- Make sure that there are **no spaces** on the of the passcode
- **2.** Click **Continue**
- **10** The encrypted message will appear (an example is shown on the right)
	- Any attachment will open in the "usual" way

**Note**: if you **reply** to an encrypted email, your reply will also be encrypted

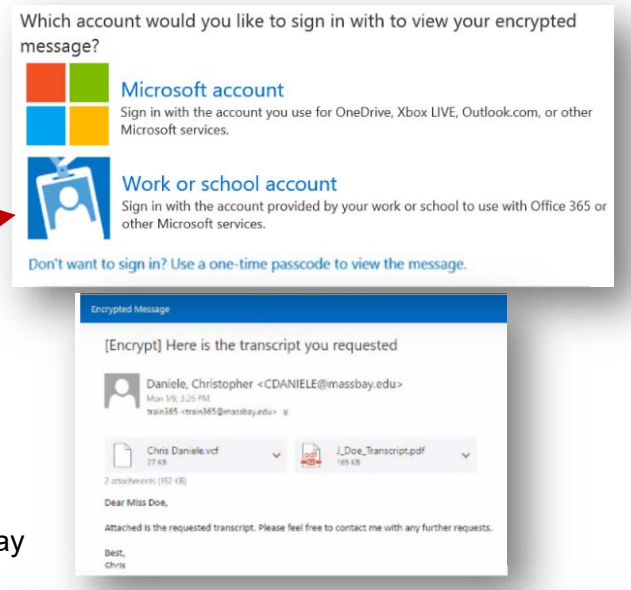

## We sent a passcode to train 365@ massbay.edu.

Please check your email, enter the passcode that corresponds with the reference code, and click continue. The passcode will expire in 15 minutes.

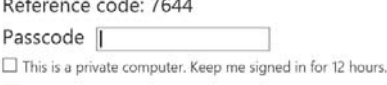

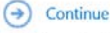

Didn't receive the passcode? Check your spam folder or get another passcode

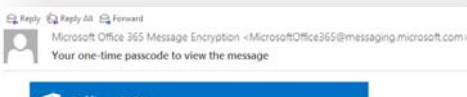

## Office 365

Use the passcode to sign in 75308005

To view your message, type the passcode into the web page where you<br>requested it. This passcode matches reference code 7644.

NOTE: This passcode expires 15 minutes after it was request

### Reference code: 7644

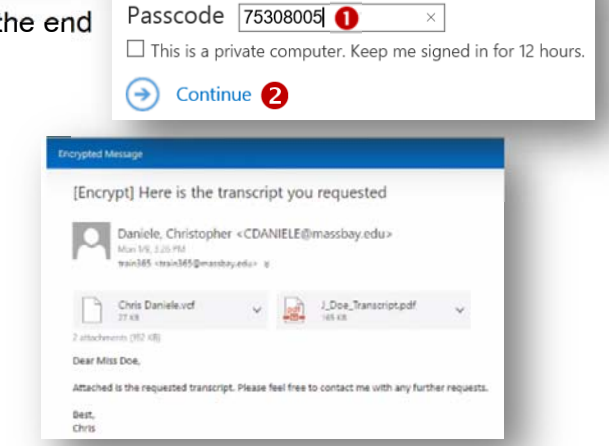